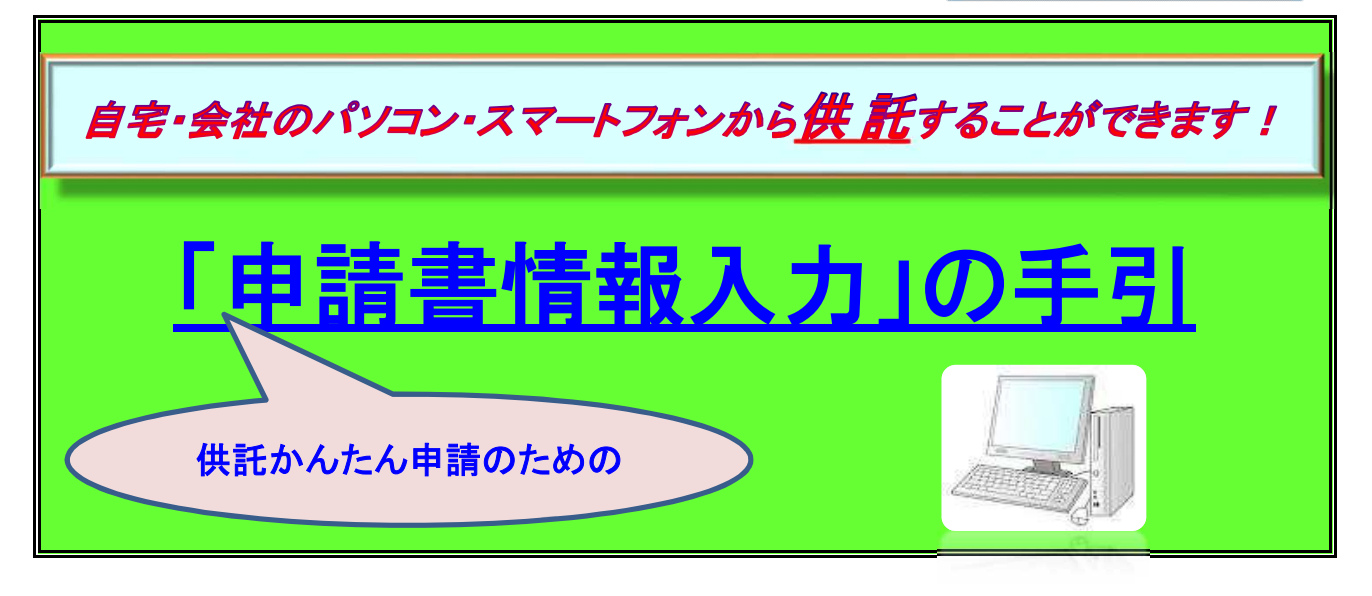

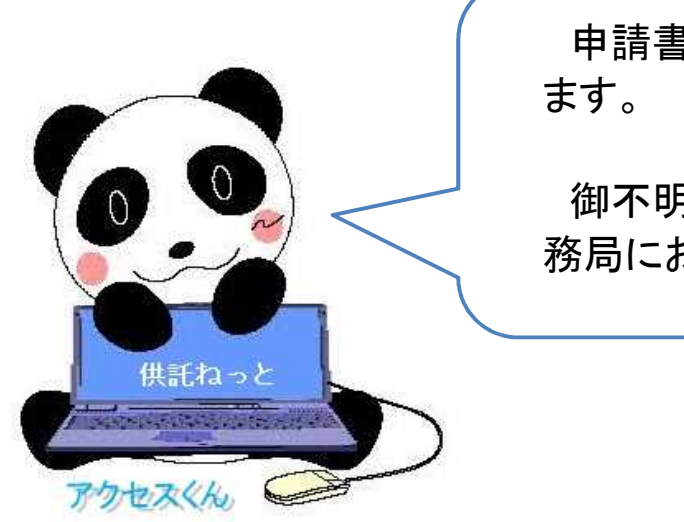

申請書情報の入力を説明し

御不明な点は、お気軽に法 務局にお問い合わせください。

この手引は、供託オンライン申請の手続のうち『「申請書情報」の入力方法』 について、簡単 に説明したものです。

初めて利用される場合は、申請者情報を登録し、申請者IDとパスワードを取得していただく必要 がありますので、『「申請者情報登録」の手引』を御覧ください。

◎ 御不明な点等がございましたら、お気軽に法務局までお問い合わせください。

係員が説明いたします。

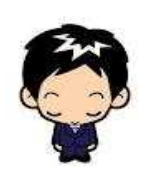

☎ 073-422-5131(代表) 業務時間:8時30分~17時15分(土・日・祝日等を除く。) 和 歌 山 地 方 法 務 局 供 託 課

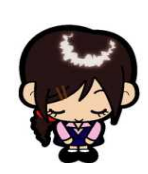

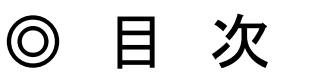

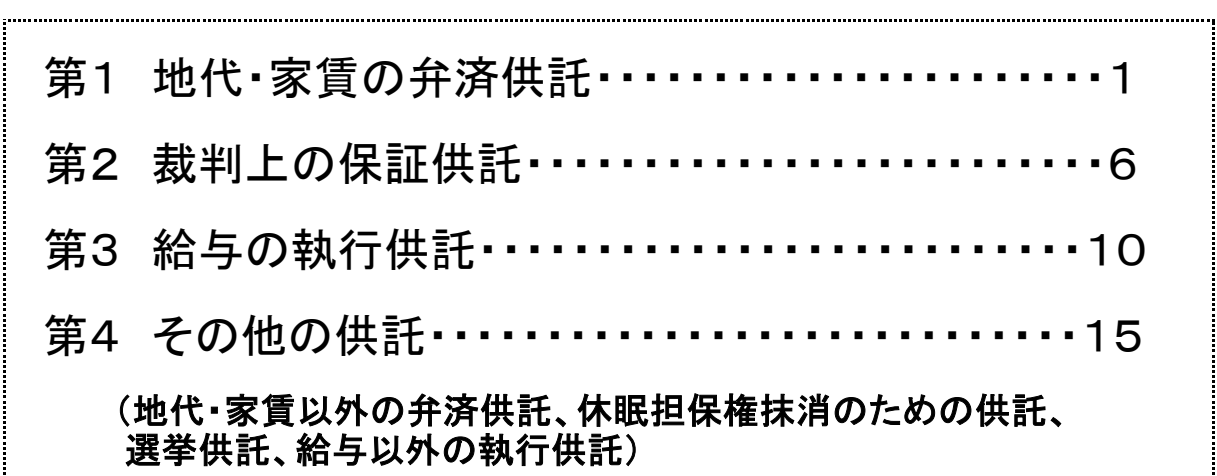

### この手引は、申請書作成画面における「申請書情報」の入力方 法について、説明したものです。

※ 「申請者情報」の具体的な入力内容について、御不明な点等がありましたら、係員に お問い合わせください。

なお、一般的な記載例については、法務省のホームページに掲載されています(「法 務省 供託 記載例」で検索してください。)。

### 「供託かんたん申請」のながれ

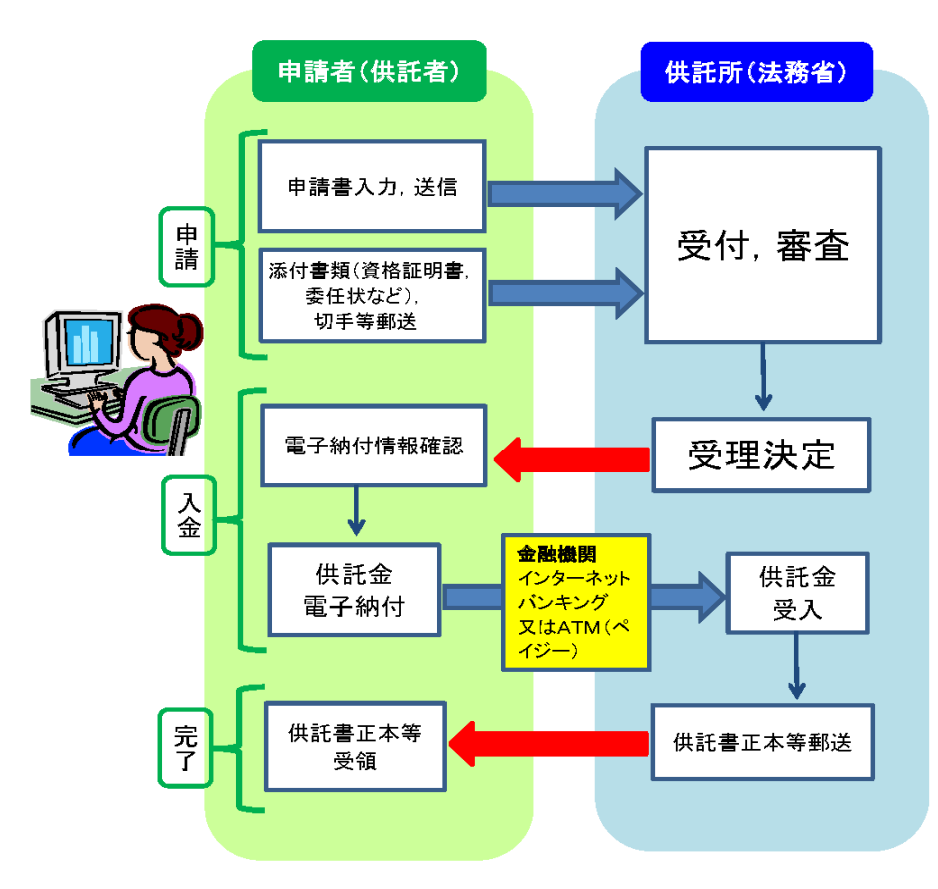

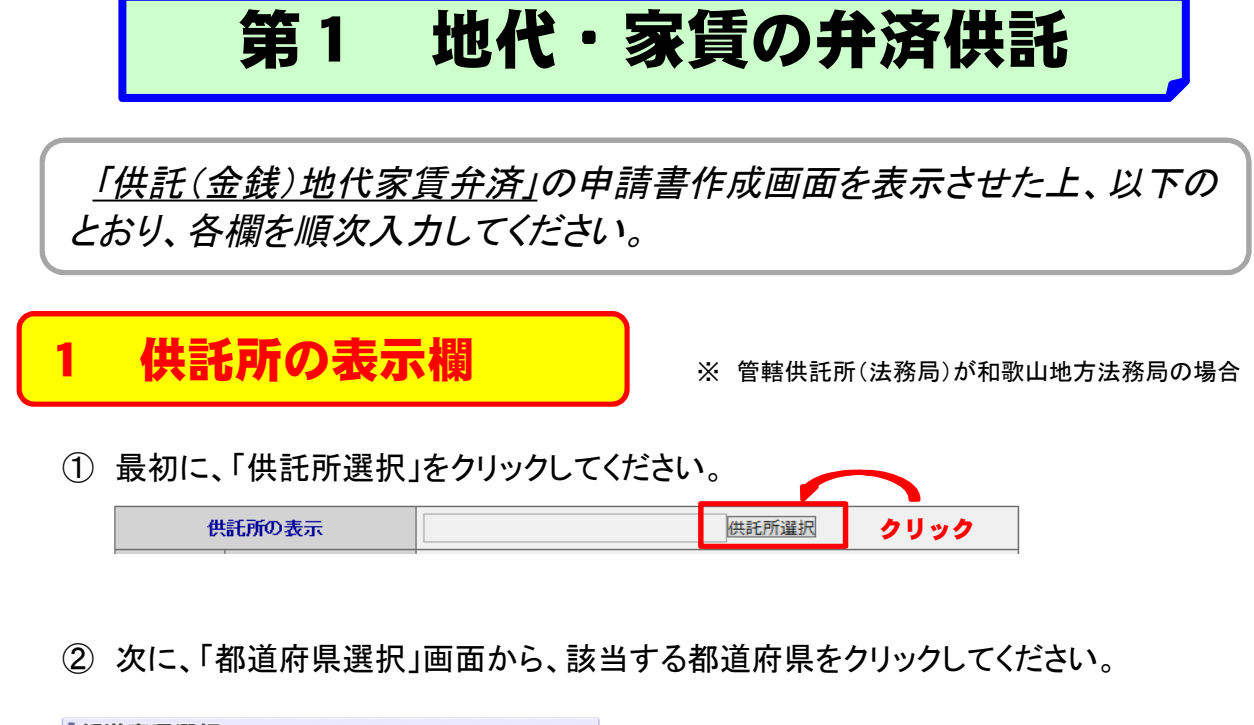

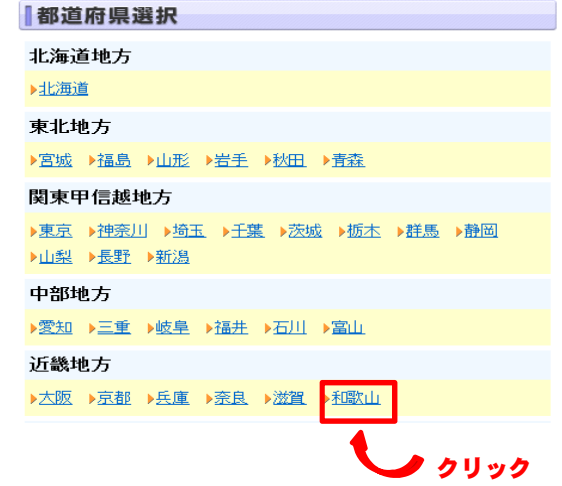

③ 最後に、「供託所選択」画面から、該当する供託所(法務局)を選択してください。

 $-1-$ 

供託所選択

▶(黒毛所の管轄はインターネットから確認することができます。

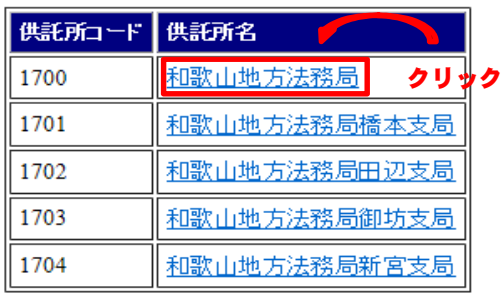

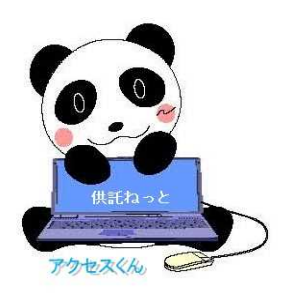

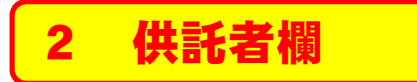

#### 【供託者が個人の場合(本人申請)】

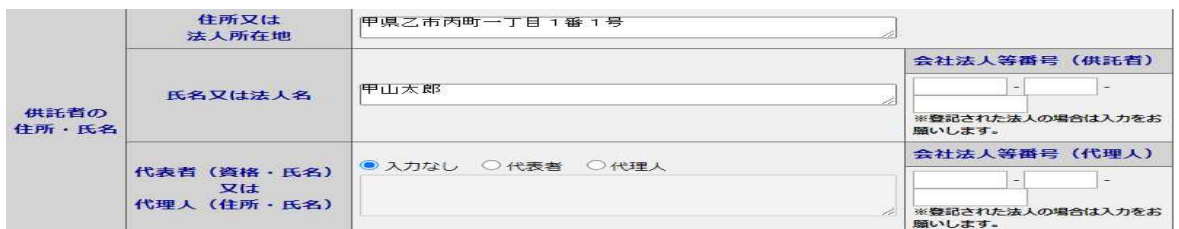

#### 【供託者が個人の場合(代理人申請)】

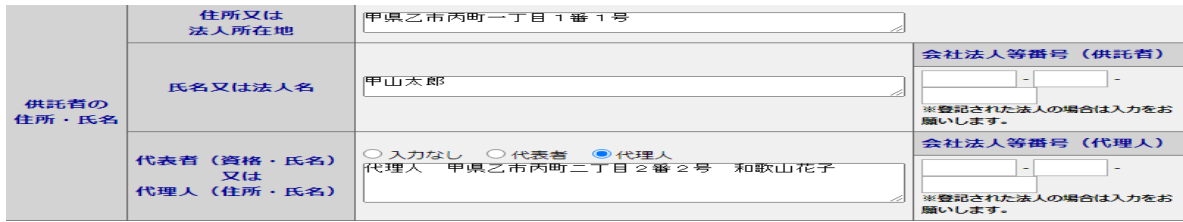

#### 【供託者が法人の場合(本人申請)】

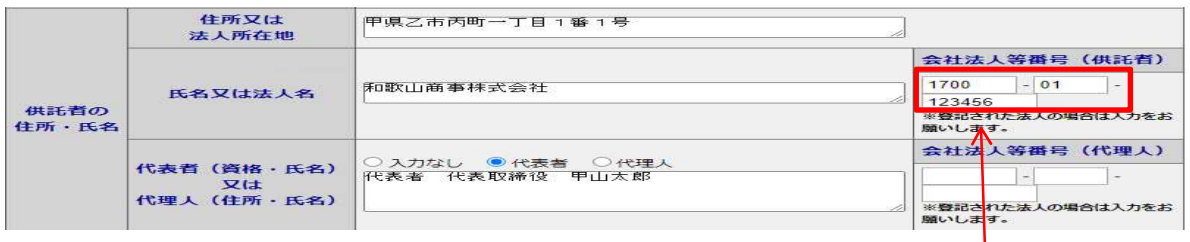

#### 【供託者が法人の場合(代理人申請)】

#### 可能な限り入力してください。  $\mathbf{I}$

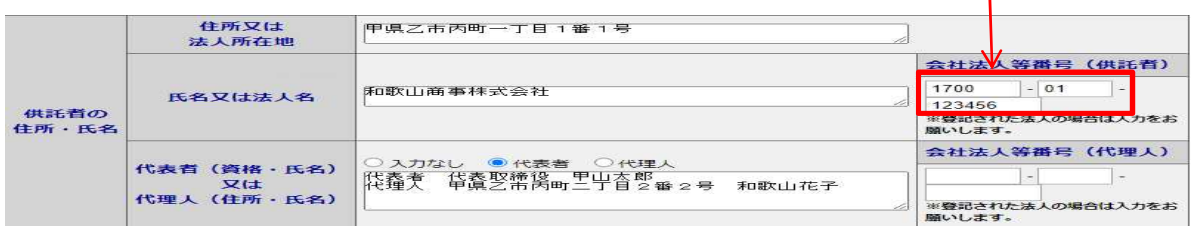

### 3 被供託者欄

#### ※ 一般的な入力例

被供託者(供託者)が複数の場合は、「供託かんたん申請」 を利用できませんので、「申請用総合ソフト」を御利用ください。

【被供託者が個人の場合】

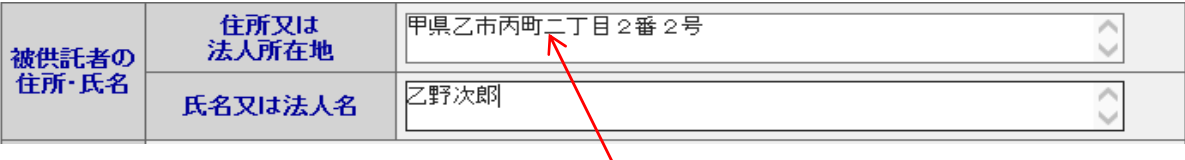

### 【被供託者が法人の場合】

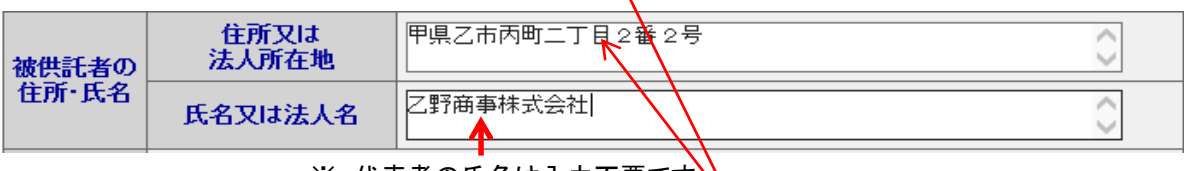

※ 代表者の氏名は<u>人力不要</u>です。\

※ 現在の住所が不明の場合は、冒頭に「(最後の住所)」と入力してください。

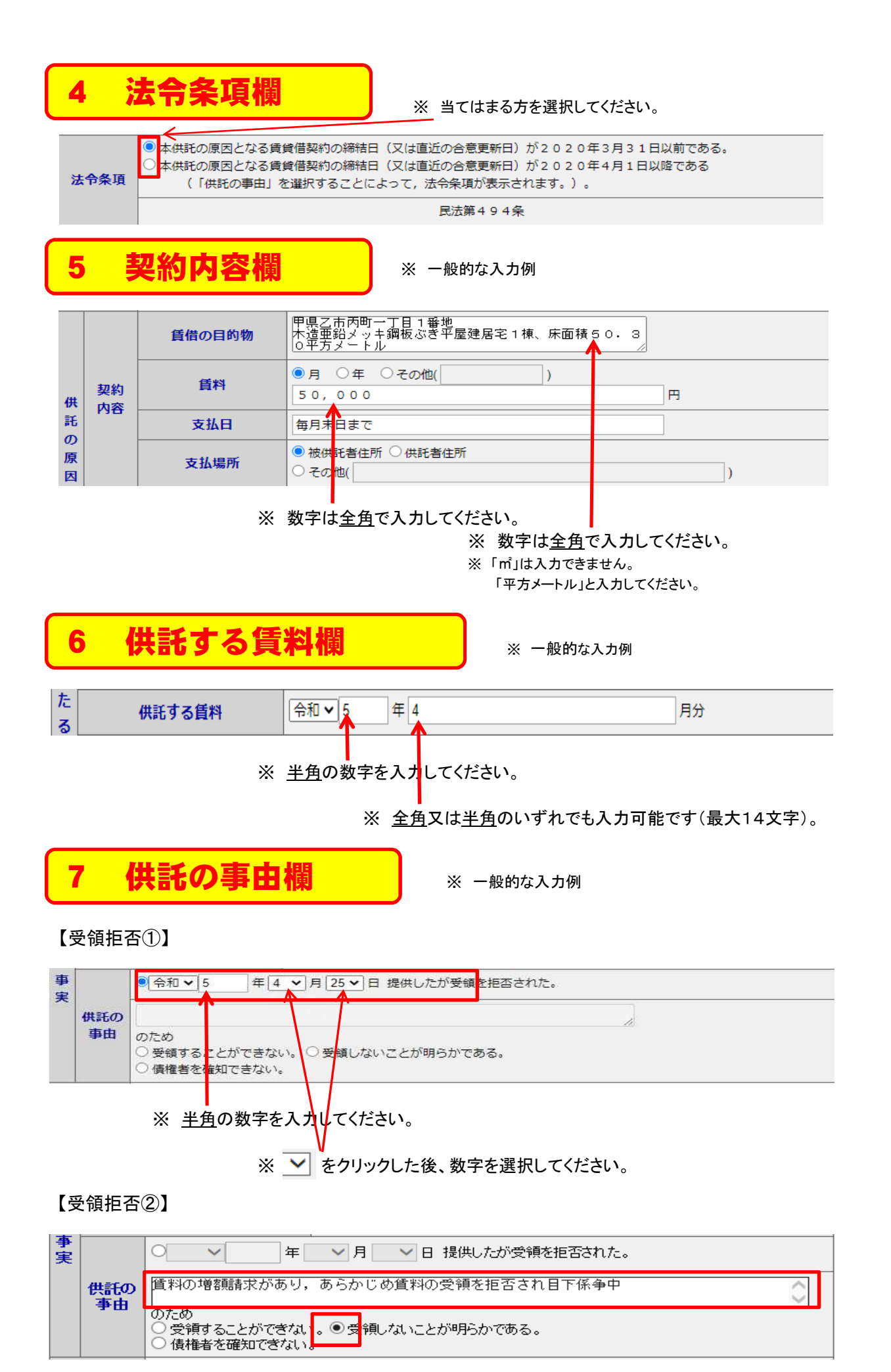

【受領不能】

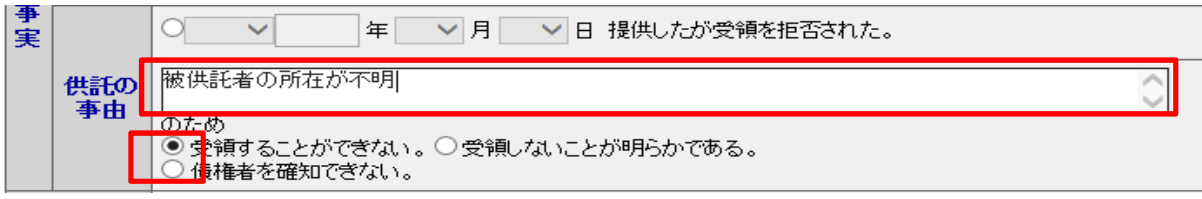

【債権者不確知】

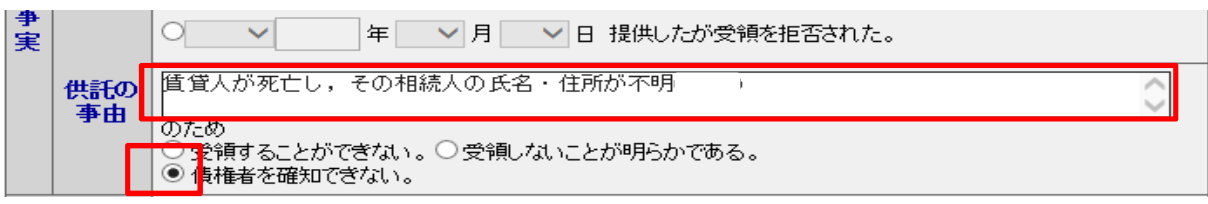

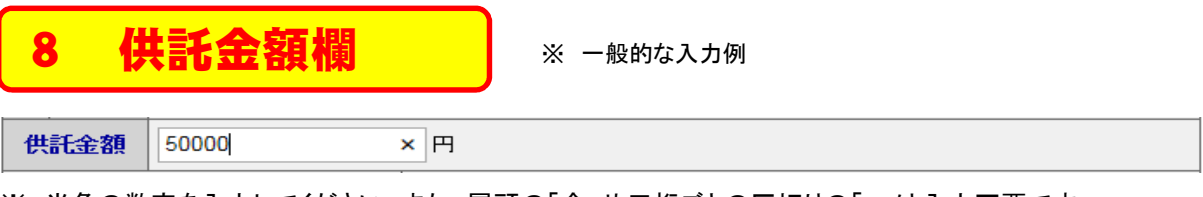

※ 半角の数字を入力してください。また、冒頭の「金」や三桁ごとの区切りの「,」は入力不要です。

# 9 供託により消滅すべき質権又は抵当権欄

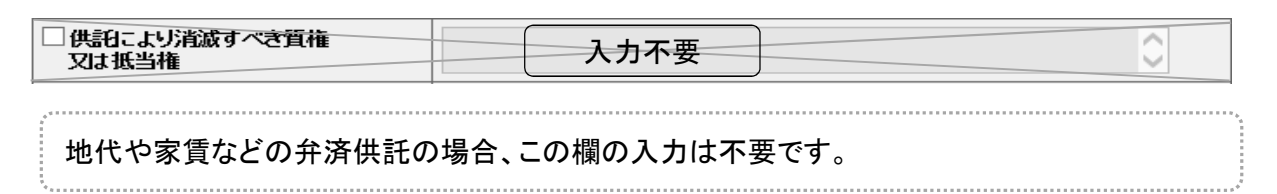

10 反対給付の内容欄

※ 一般的な入力例

雨漏りの補修  $\hat{C}$ ■反対給付の内容 該当事項がある場合にのみ入力してください。

11 送付する添付書面欄

#### ■送付する添付書面あり

供託所(法務局)へ送付する書面(委任状、資格証明書等)がある場合、チェックしてください。

## 12 供託通知書発送請求欄

☑供託通知書の発送を請求するにの場合には、供託所宛てに、彼供託者の住所氏名を 記載した郵便切手等付きの封筒を、この供託書の発信後取得する申諸番号を付記した上で送付して ください。)。

供託所(法務局)に、被供託者(相手方)への供託通知書の発送を請求される場合、チェック してください。

## 13 供託書正本欄

. . . . . . . . . . . . . . . . . . . .

○書面の供託書正本の窓口交付を請求する。 ◎ 書面の供託書正本の送付(注)を請求する。 (注)書面の供託書正本の送付を諸求する場合は,供託所宛てに, 返信用の郵便切手等付きの封筒を、この供託書の送信後取得する申諸番号を付記した上で送付してください。

供託書正本の受取方法(「窓口」又は「送付」)を選んで、該当欄をチェックしてください。

14 備考欄 ■ ※ 一般的な入力例

備者

L

質料は翌月分前払いである。|

該当事項がある場合にのみ入力してください。

#### 【上記以外の主な入力例】

- ① ○円の賃料増額請求に対し、供託者が相当と考える賃料の増額分○円を加算して提供したものである。
- ② 賃借人Aは令和○年○月○日死亡し、その相続人はB、C、Dであるが、Bが全相続人のために供託する。
- ③ 共益費○円を含めて供託する。
- ④ 提供の遅れた○日分につき、年○分の割合による遅延損害金○円を付して提供したものである。

### 15 補正申請欄

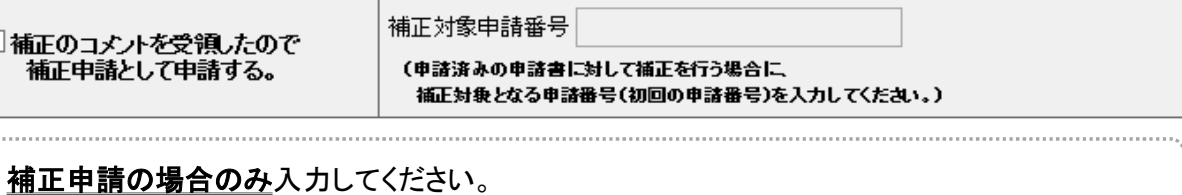

[供託(金銭)裁判上の保証及び仮差押,仮処分解放金」の申請書作成 画面を表示させた上、以下のとおり、各欄を順次入力してください。

第2 裁判上の保証供託

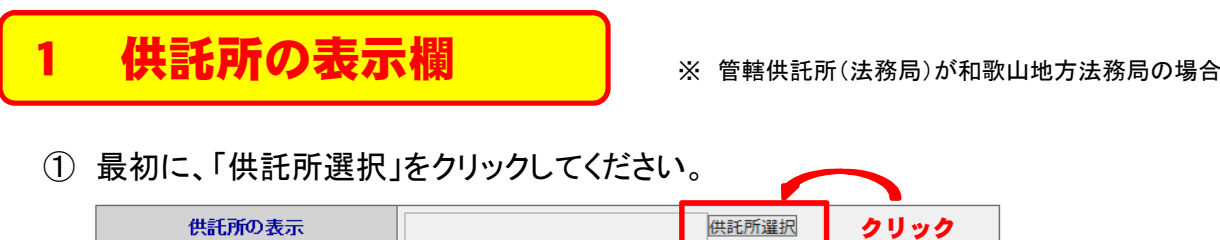

② 次に、「都道府県選択」画面から、該当する都道府県をクリックしてください。

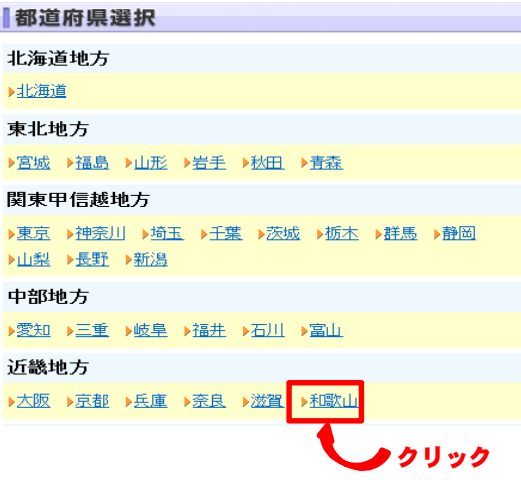

③ 最後に、「供託所選択」画面から、該当する供託所(法務局)を選択してください。

供託所選択

▶供託所の管轄はインターネットから確認することができます。

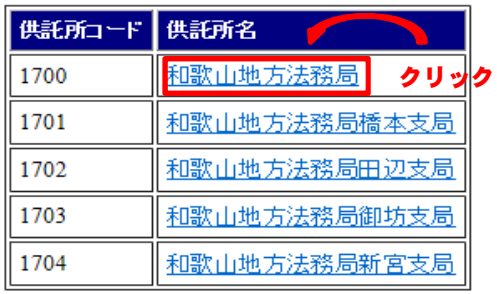

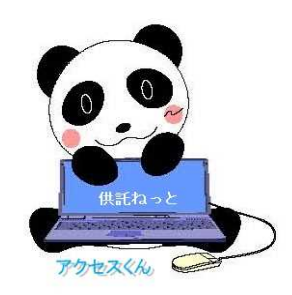

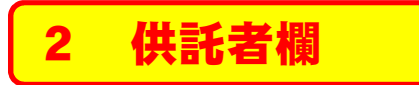

#### 【供託者が個人の場合(本人申請)】

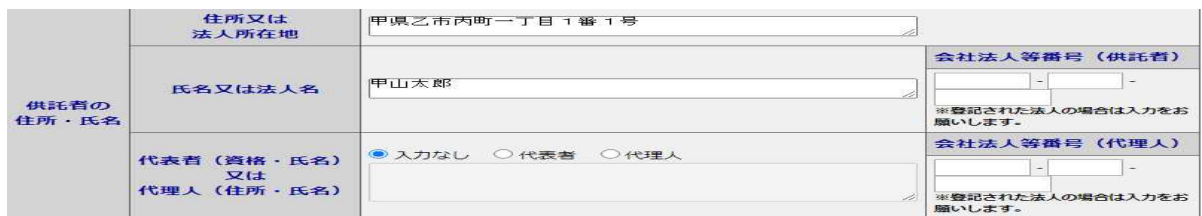

#### 【供託者が個人の場合(代理人申請)】

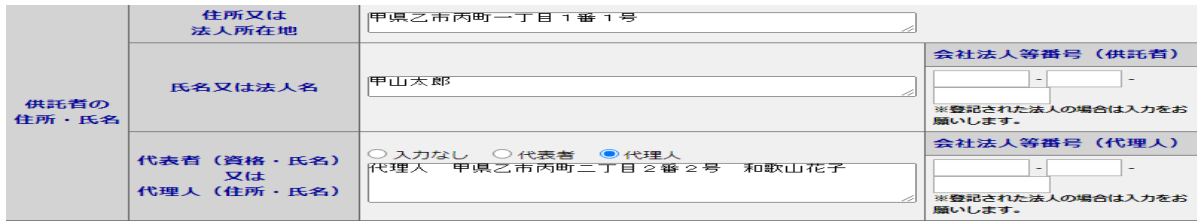

### 【供託者が法人の場合(本人申請)】

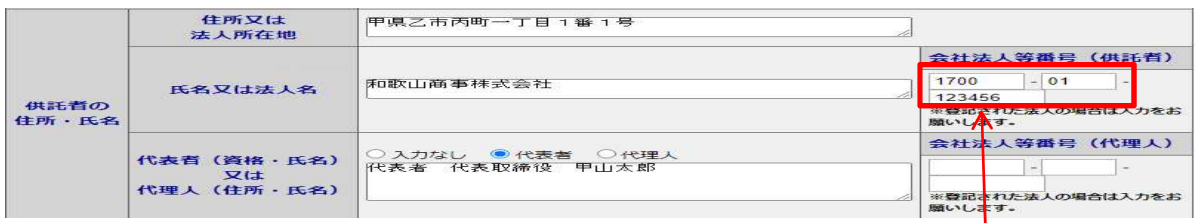

### 【供託者が法人の場合(代理人申請)】

#### 可能な限り入力してください。  $\mathbf{I}$

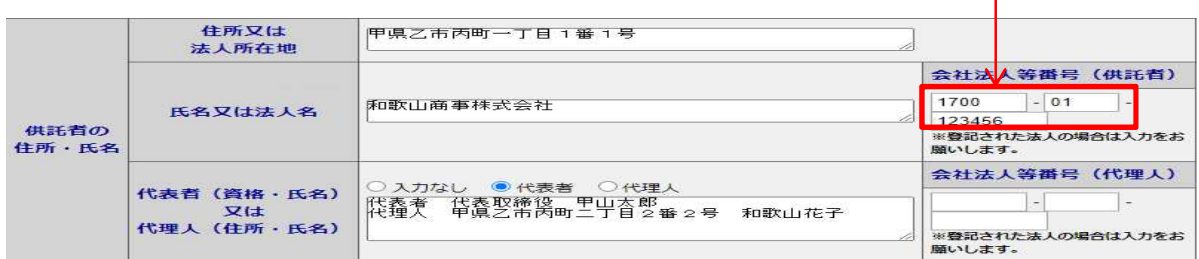

3 被供託者欄

#### ※ 一般的な入力例

被供託者(供託者)が複数の場合は、「供託かんたん申請」 を利用できませんので、「申請用総合ソフト」を御利用ください。

#### 【被供託者が個人の場合】

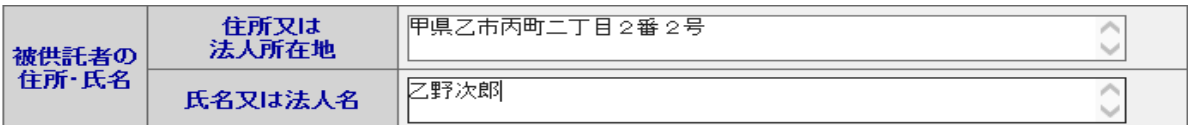

#### 【被供託者が法人の場合】

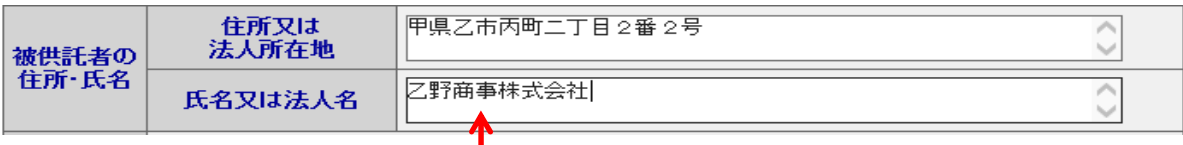

### ※ 代表者の氏名は<u>入力不要</u>です。

法令条項欄

法令条項

民事訴訟法第403条第1項第3号

※ 数字は全角で入力してください。

(注)法律名や条項の番号は、事案によって異なります。

### 5 裁判所の名称及び件名等欄

※ 一般的な入力例(強制執行 停止の保証の場合)

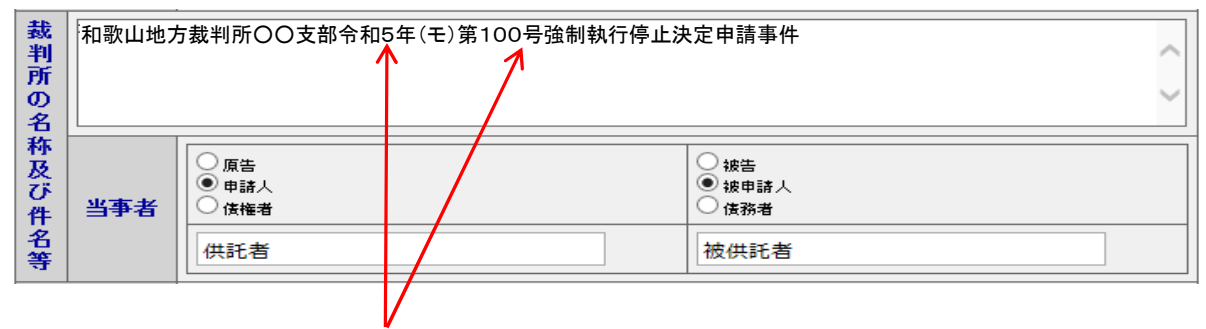

※ 数字は全角で入力してください。

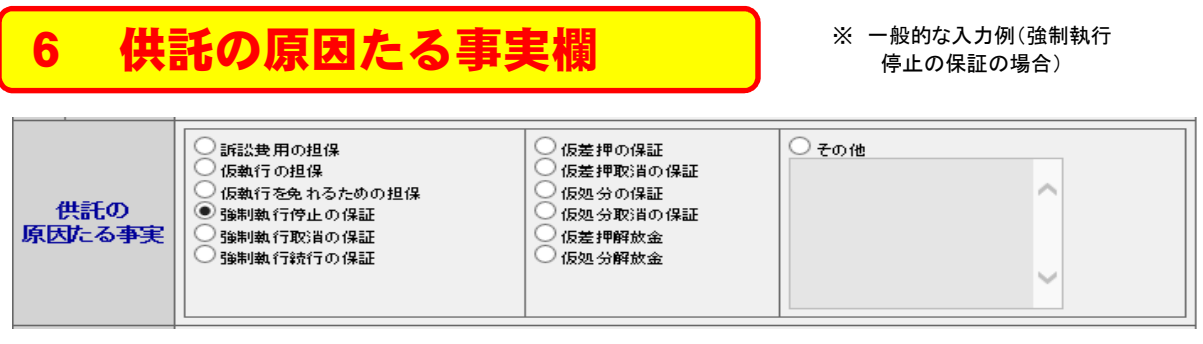

※ 該当欄にチェックを入れてください。

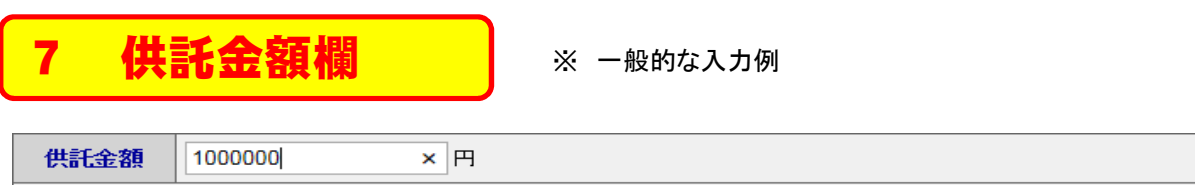

※ 半角の数字を入力してください。また、冒頭の「金」や三桁ごとの区切りの「,」は入力不要です。

## 8 送付する添付書面欄

☑送付する添付書面あり

供託所(法務局)へ送付する書面(委任状、資格証明書等)がある場合、チェックしてください。

### 9 供託書正本欄

- ○書面の供託書正本の窓口交付を請求する。
- 音曲のみ記者正本の送付(注)を請求する。

(注)書面の供託書正本の送付を諸求する場合は,供託所宛てに,

立)昌岡の大記昌正本の造行を論本する場合は,に記りたくに<br>返信用の郵便切手等付きの封筒を,この供託書の送信後取得する申諸番号を付記した上で送付してください。

供託書正本の受取方法(「窓口」又は「送付」)を選んで、該当欄をチェックしてください。

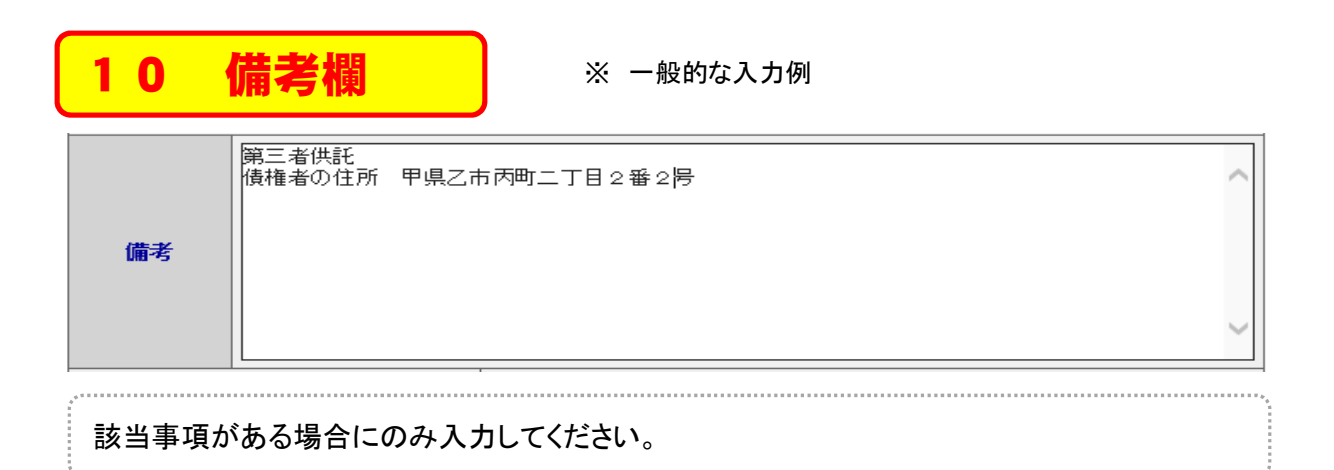

## 11 補正申請欄

□補正のコメントを受領したので<br>補正申請として申請する。

補正対象申請番号 (申諸済みの申諸書に対して補正を行う場合に、 補正対象となる申諸番号(初回の申諸番号)を入力してください。)

補正申請の場合のみ入力してください。

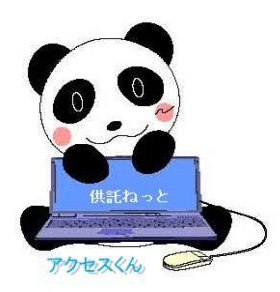

第3 給与の執行供託 [供託(金銭)給与債権執行」の申請書作成画面を表示させた上、以下の とおり、各欄を順次入力してください。 **供託所の表示欄 ■ ※ 管轄供託所(法務局)が和歌山地方法務局の場合** ① 最初に、「供託所選択」をクリックしてください。 クリック 供託所の表示 供託所選択

② 次に、「都道府県選択」画面から、該当する都道府県をクリックしてください。

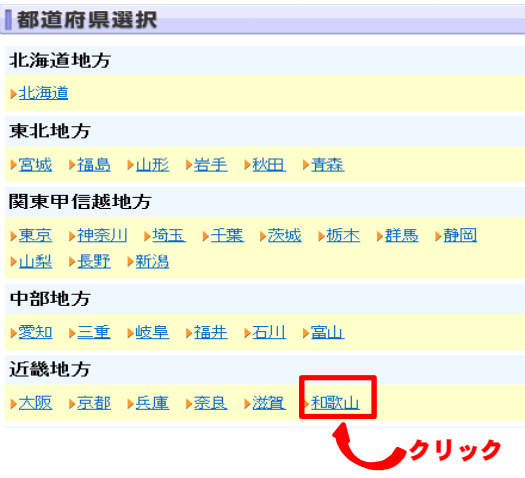

③ 最後に、「供託所選択」画面から、該当する供託所(法務局)を選択してください。

供託所選択

▶(黒毛所の管轄はインターネットから確認することができます。

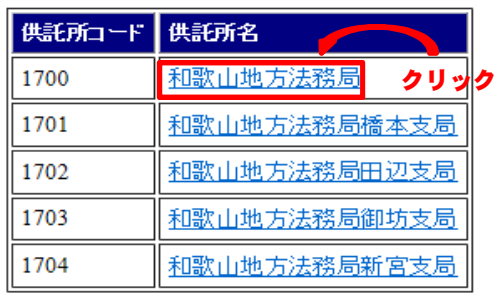

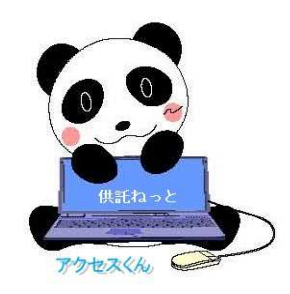

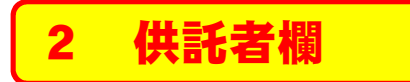

#### 【本人(会社等)が申請する場合】

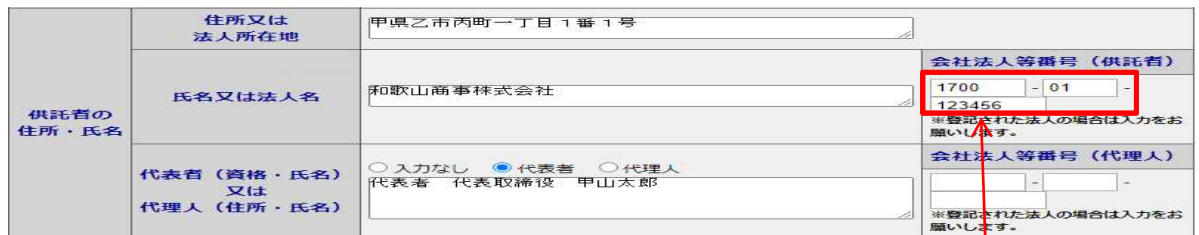

#### 【代理人が申請する場合】

可能な限り入力してください。

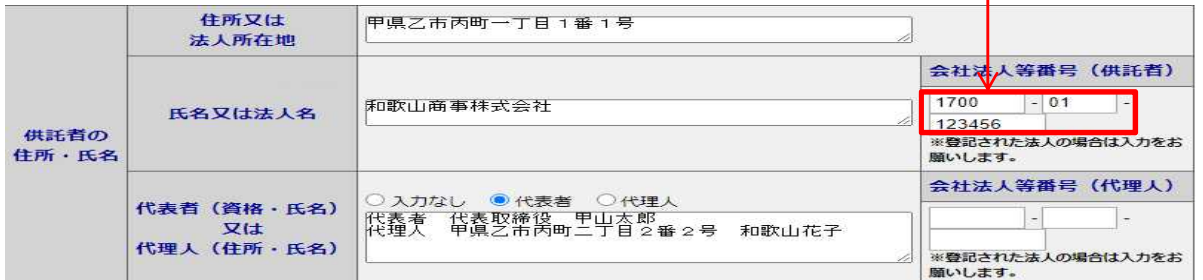

### 3 被供託者欄

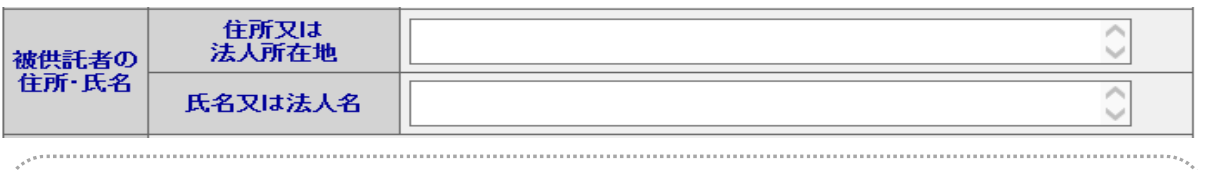

被供託者欄は通常は入力不要ですが、以下の場合は入力します。 ① 金銭債権の一部の差押えを受けて債権の全額を供託する場合

② 仮差押えの執行に伴う供託の場合

御不明な点は、法務局までお問い合わせください。

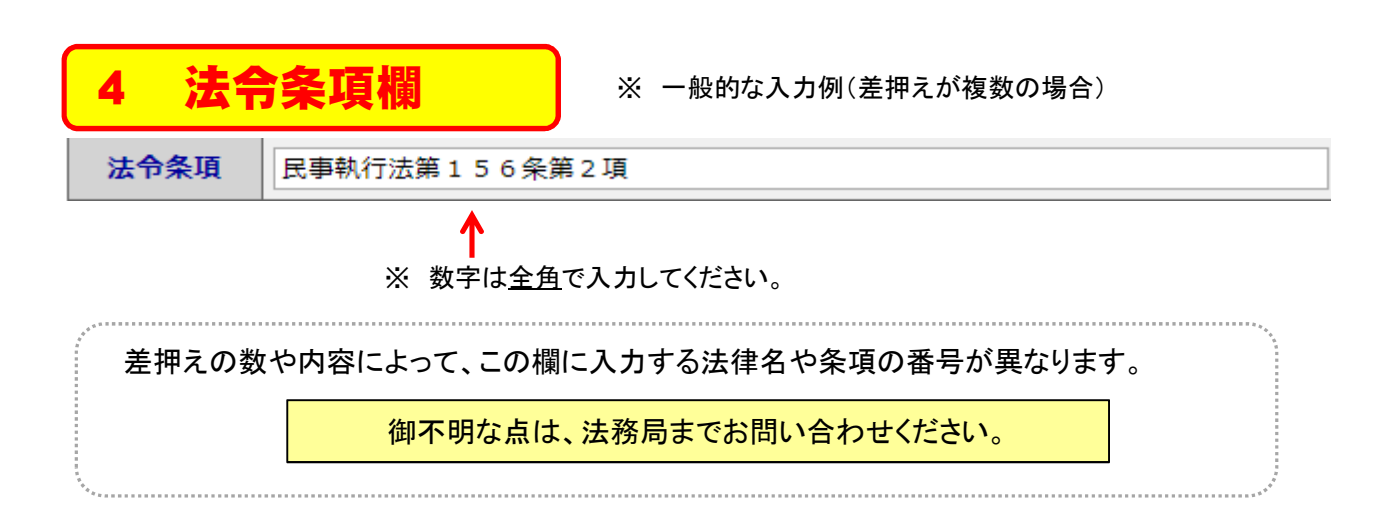

### 5 供託の原因たる事実欄 (その①)

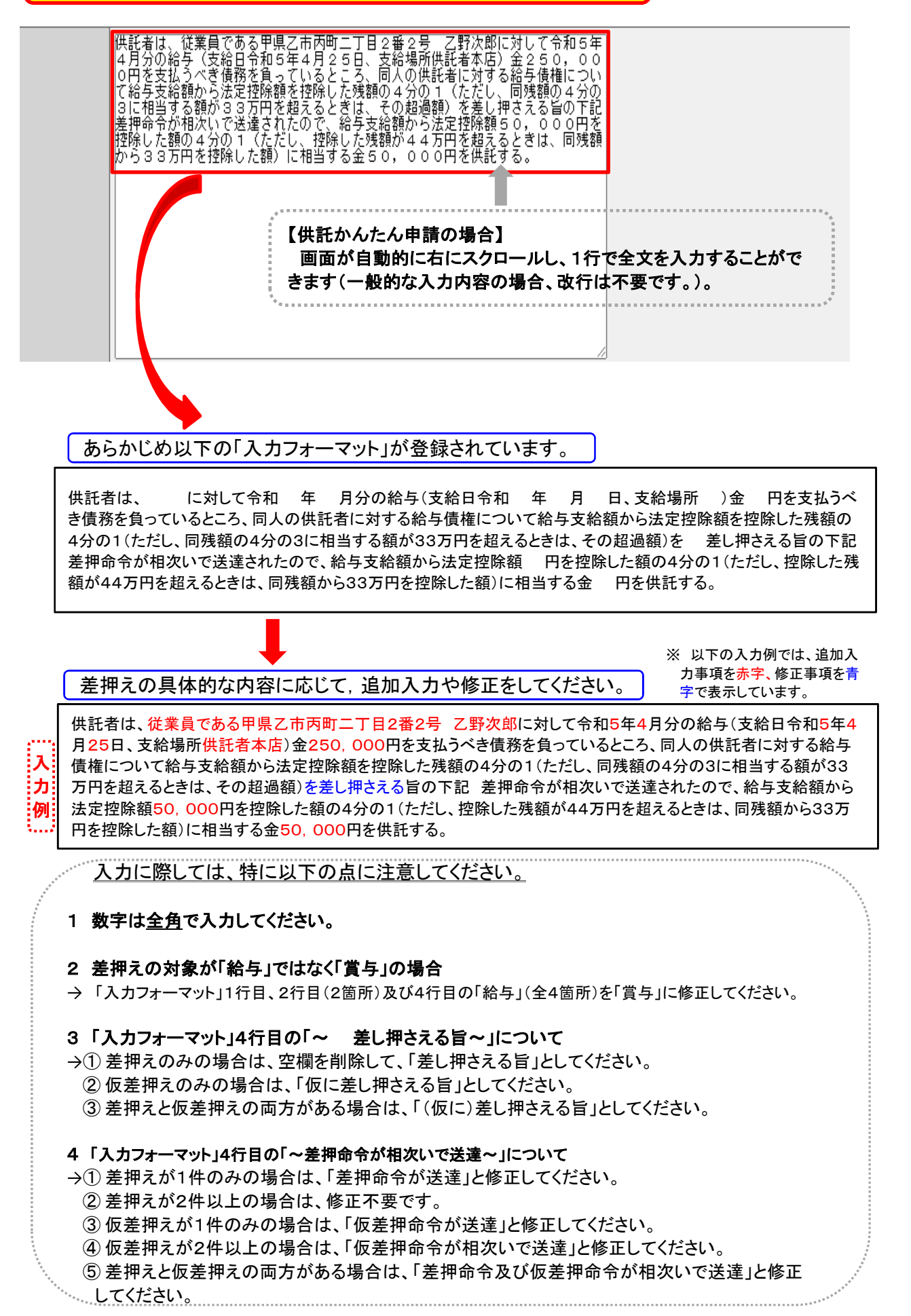

### 6 供託の原因たる事実欄(その②)

※ 一般的な入力例(差押 えが2件の場合)

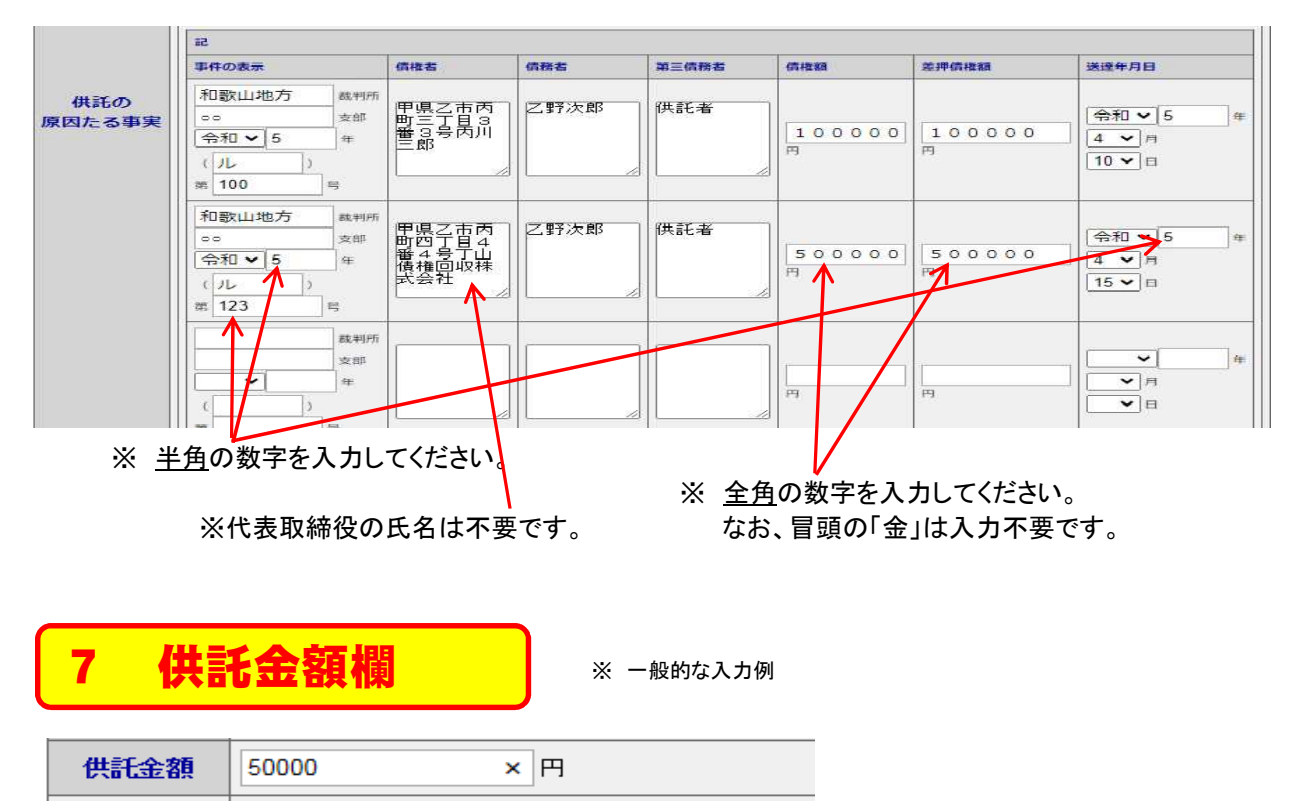

※ 半角の数字を入力してください。また、冒頭の「金」や三桁ごとの区切りの「,」は入力不要です。

### 8 供託により消滅すべき質権又は抵当権欄,反対給付の内容欄

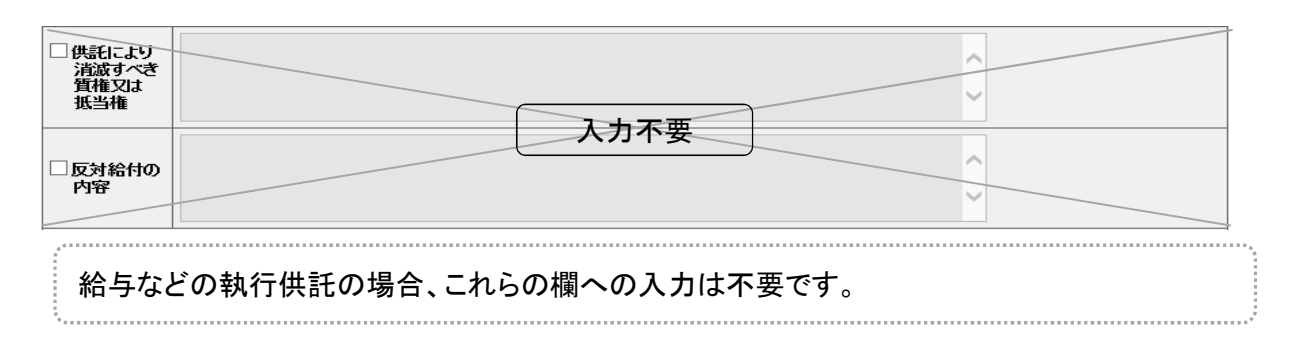

# 9 送付する添付書面欄 ☑送付する添付書面あり 供託所(法務局)へ送付する書面(委任状、資格証明書等)がある場合、チェックしてください。

### 10 供託通知書発送請求欄

☑供託通知書の発送を請求するにの場合には、供託所宛てに、被供託者の住所氏名を ください。)。

上記3で被供託者欄への入力を行った場合で、供託所(法務局)に、被供託者への供託通知 書の発送を請求されるときにのみ、チェックしてください。

### 11 供託書正本欄

- ○書面の供託書正本の窓口交付を請求する。
- 書面の供託書正本の送付(注)を請求する。
- (注)書面の供託書正本の送付を諸求する場合は,供託所宛てに, 返信用の郵便切手等付きの封筒を,この供託書の送信後取得する申請番号を付記した上で送付してくたさい。

供託書正本の受取方法(「窓口」又は「送付」)を選んで、該当欄をチェックしてください。

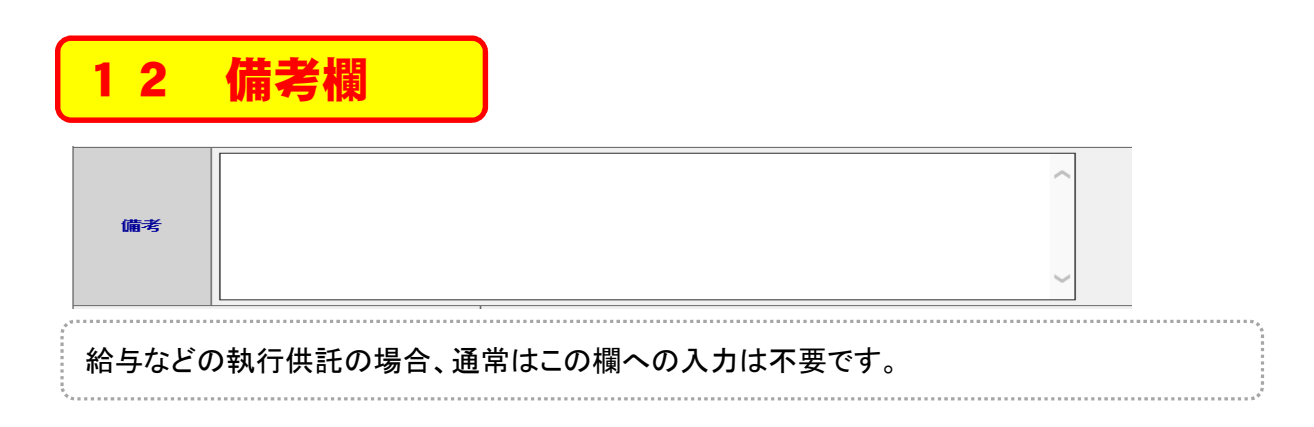

### 13 補正申請欄

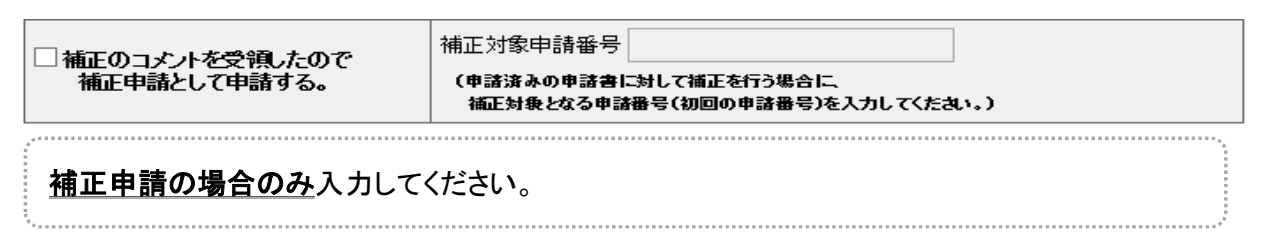

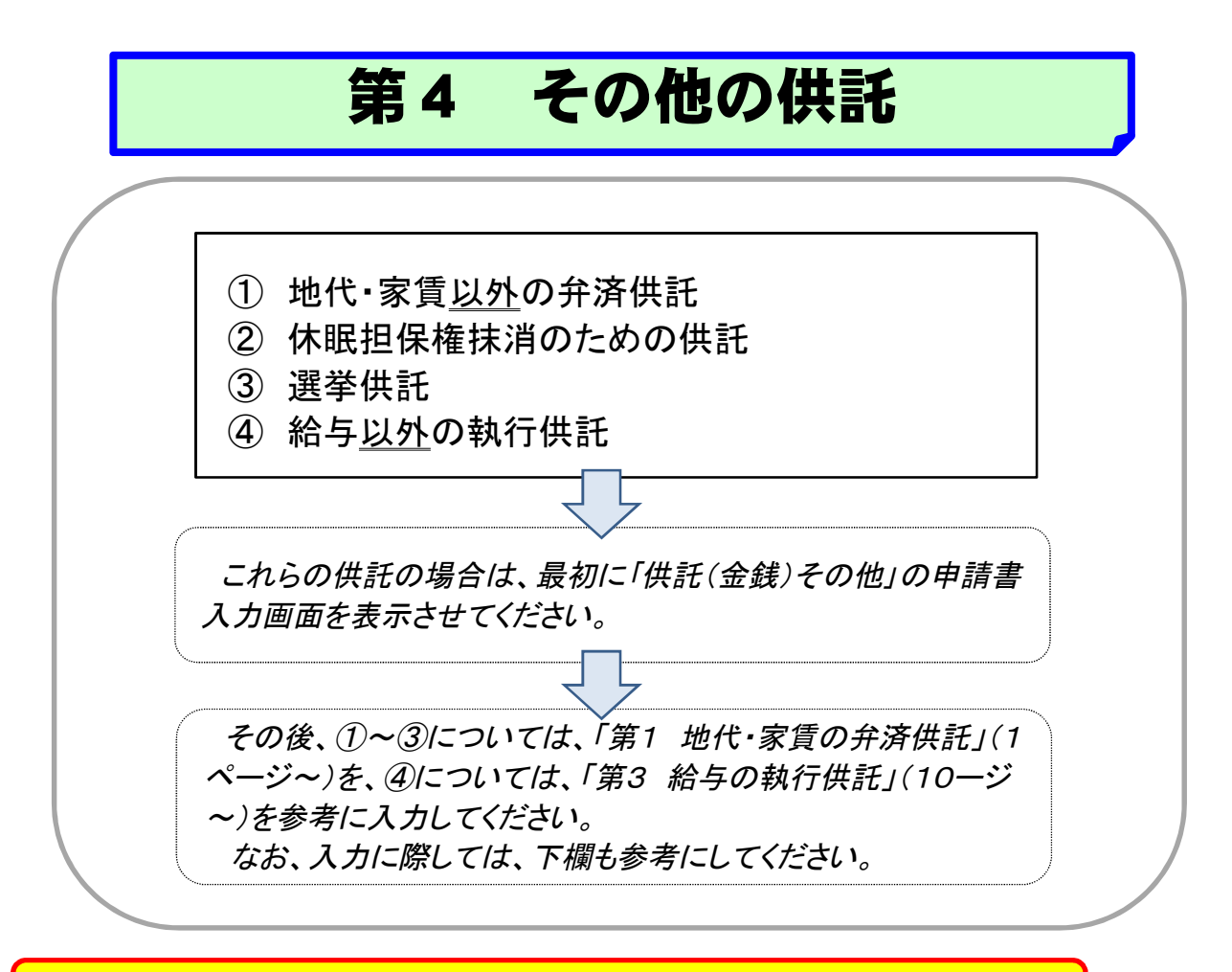

### 1 ①地代・家賃以外の弁済供託について

### 【供託の原因たる事実欄の入力例】

#### (受領拒否の入力例)

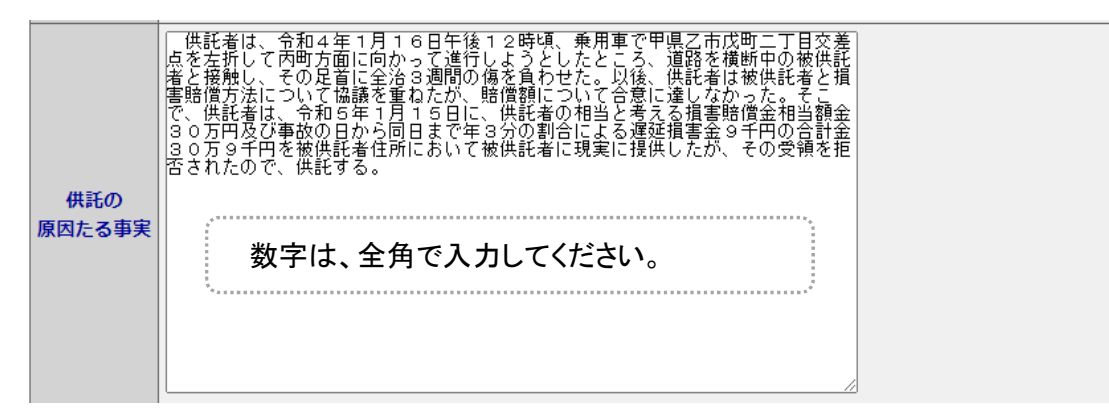

#### (債権者不確知の入力例)

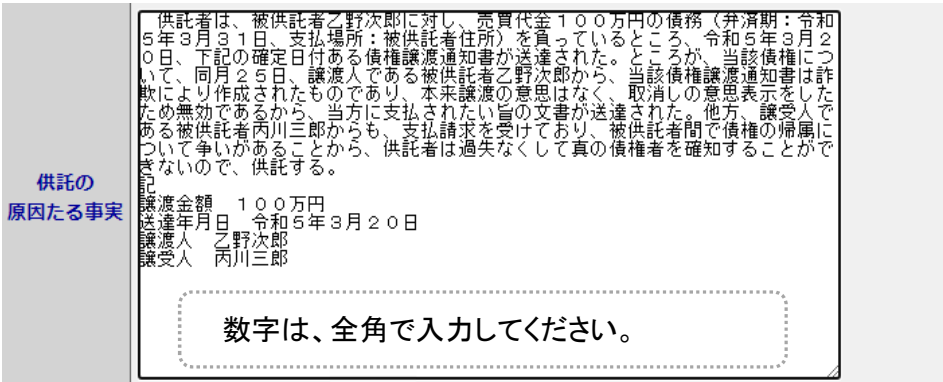

### 2 ②休眠担保権抹消のための供託について

#### 【供託の原因たる事実欄等の入力例】

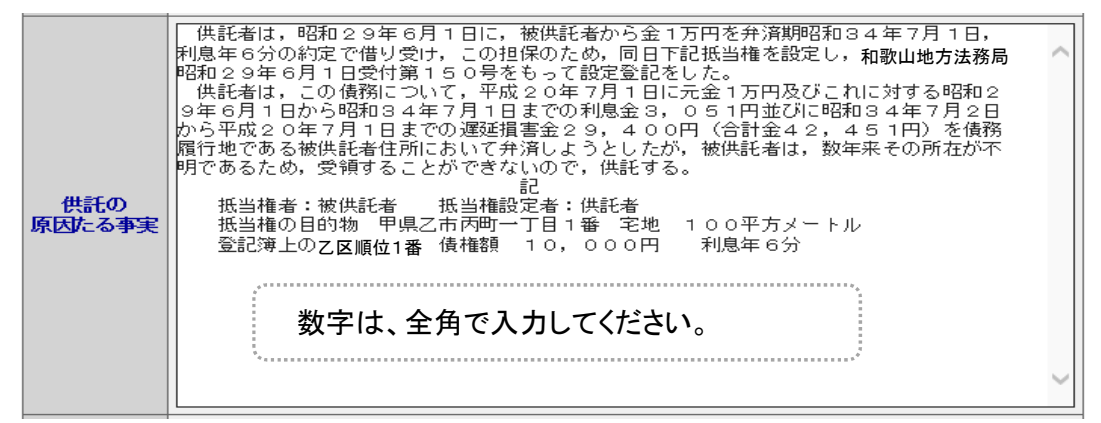

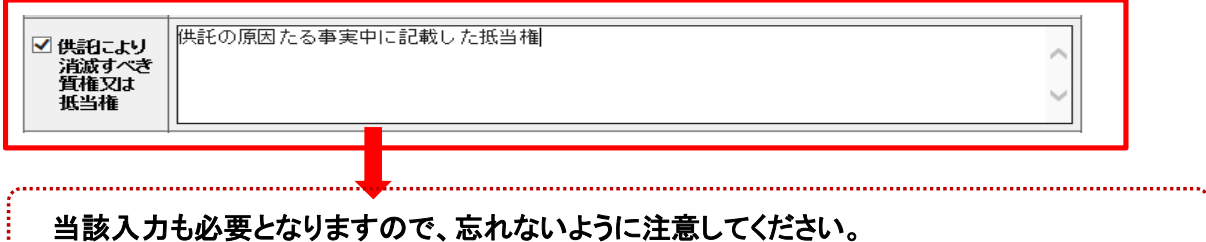

### 3選挙供託について

### 【被供託者欄の入力例】

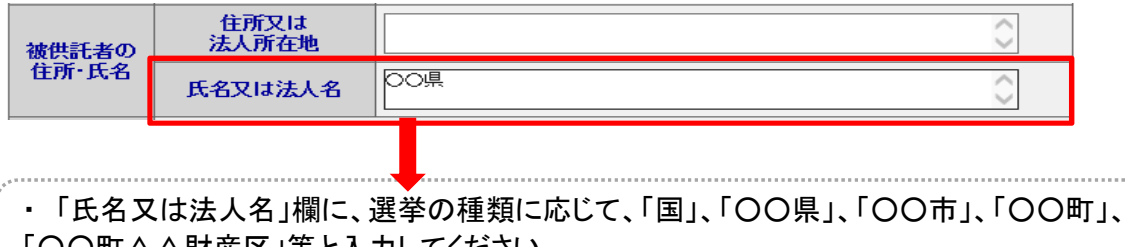

- 「○○町△△財産区」等と入力してください。 ・ 「住所又は法人所在地」欄は入力不要です。
- 

### 【法令条項欄の入力例】

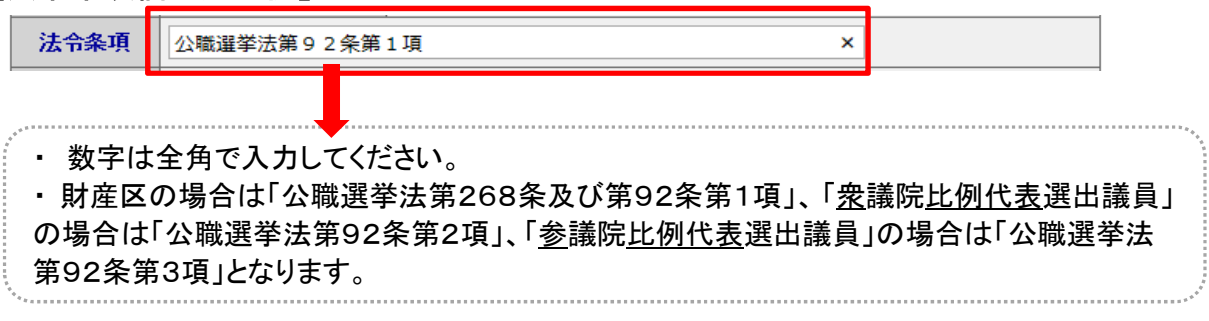

### 【供託の原因たる事実欄】

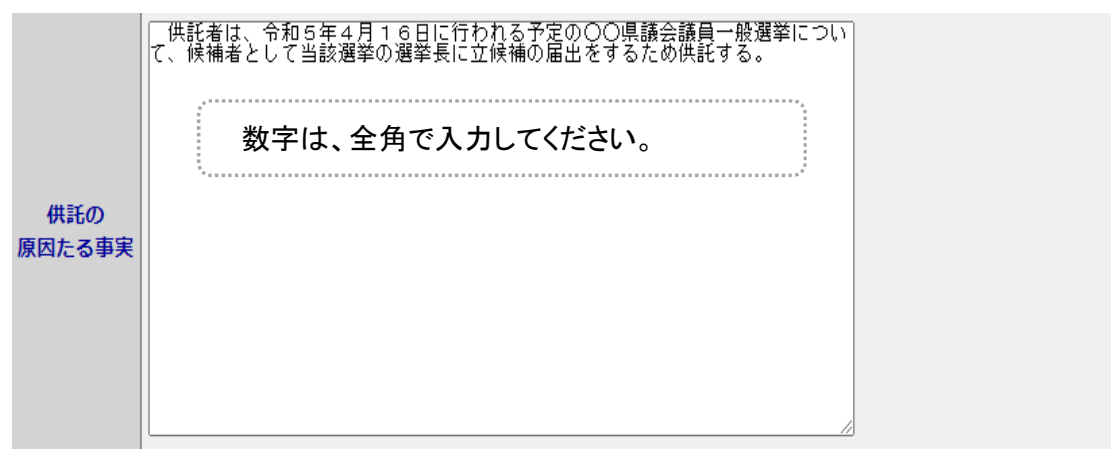

### 【備考欄】

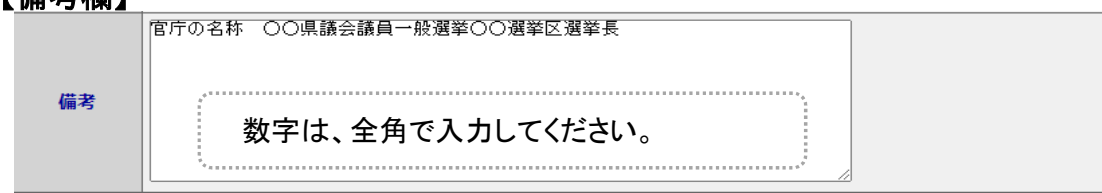

## 4 ④給与以外の執行供託

### 【供託の原因たる事実欄】

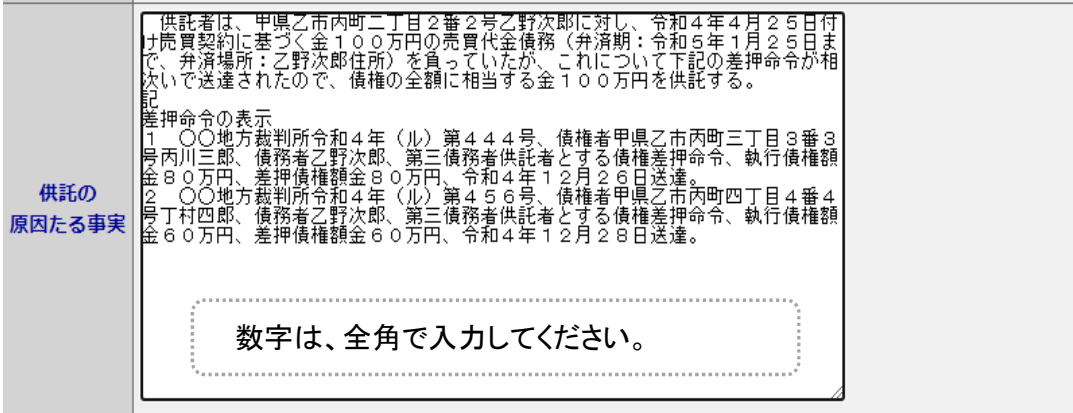

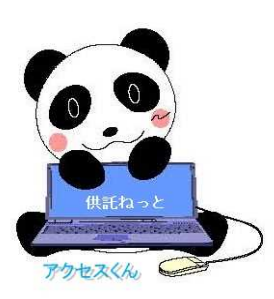